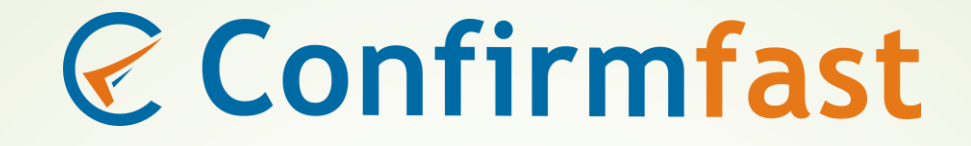

# How to use Confirmfast.com

# AUDIT CLIENT'S USER MANUAL

## **Step 1 - Registration Process:**

- ➢ **The Auditor will first add your Firm as his Audit Client, and then add the contact details of the Client Administrator.**
- ➢ **You will receive the following email from Confirmfast.com after your Auditor has successfully added you as his Audit Client:**

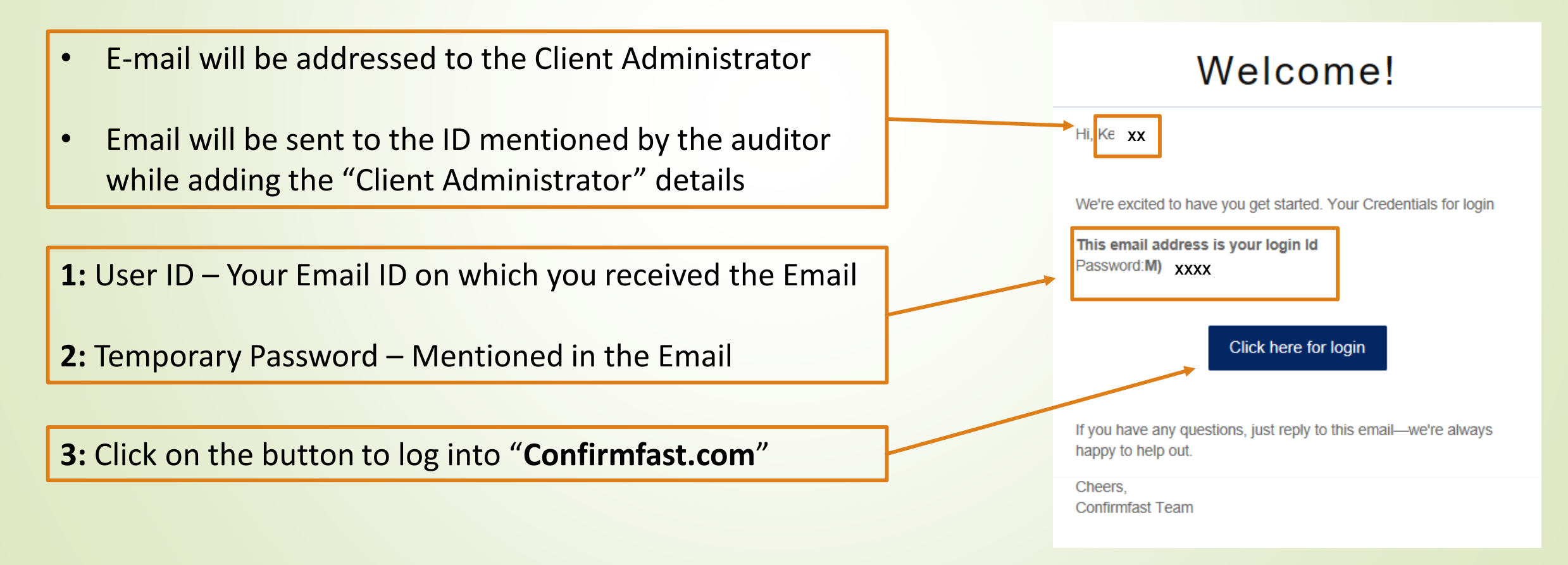

## **Step 1 - Registration Process (Cont.):**

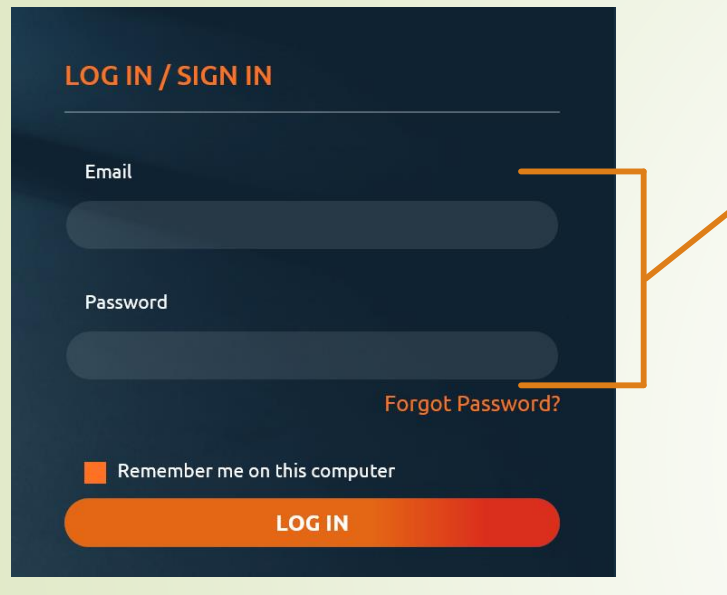

**1:** Use the Login credentials mentioned in the Email received from Confirmfast.com.

#### **Welcome to Confirmfast.com!**

#### Hello**k**<sub>6</sub> XXXXXXX

Do not show again

 $\Box$ 

We are excited to have you with us and will guide you in understanding how this website works for helping your auditors in raising and receiving bank confirmation letter for your ongoing statutory / internal audit.

**Close** 

**Begin Tour** 

**2:** Click on "Begin Tour" button to have detail walkthrough on how to use Confirmfast.com to provide authorization to your Auditor to raise Bank Confirmations

### **Step 2 – Provide Authorization for seeking Confirmations :**

You will receive an Email from Confirmfast.com when your Auditor has added the details of Bank Account which needs to be confirmed for audit procedures. Your auditor will add the following information:

- ➢ Bank Account Number
- ➢ Bank Name
- $\triangleright$  Type of Account

This section will mention the details of the your Auditor like:

- Auditor's Name
- Auditor's contact number
- Auditor's Email ID
- Bank Account added by your Auditor

**1:** Click on the button to provide the authorization to your Auditor.

**It is important to note that without your authorization, your auditor will not be allowed to initiate electronic confirmations on Confirmfast.com**

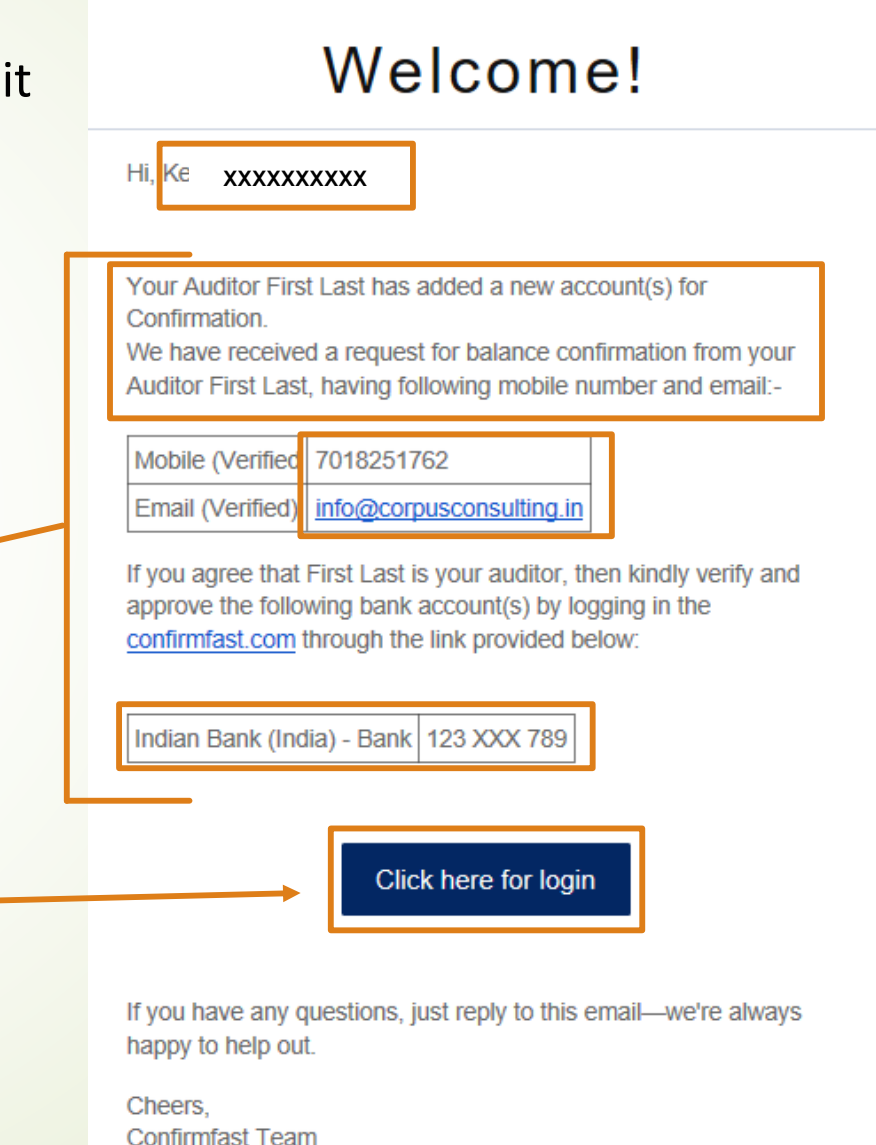

### **Step 2 – Provide Authorization for seeking Confirmations (Cont.):**

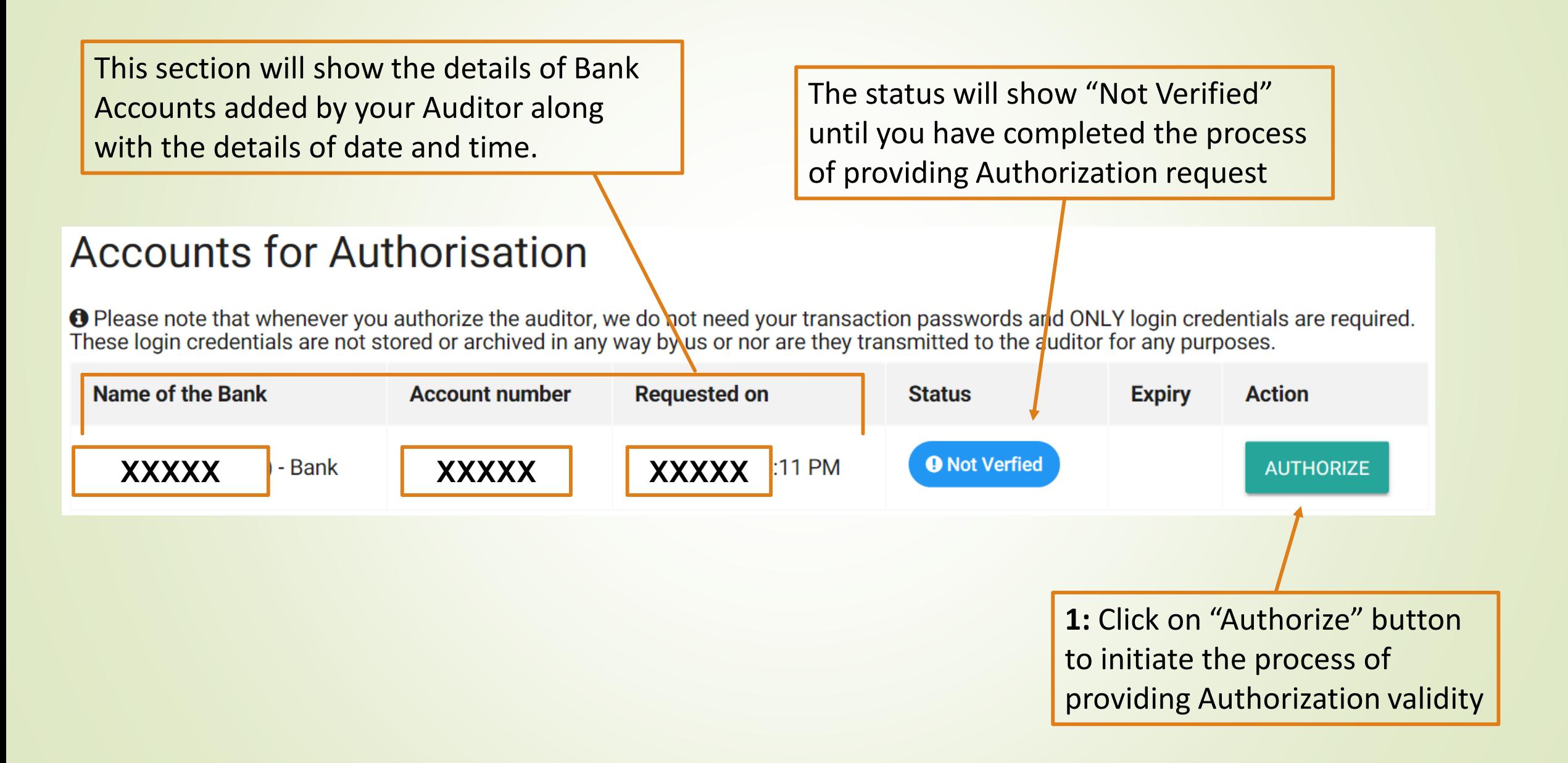

# **Step 2 – Provide Authorization Approval (Cont.):**

**1:** Click on the drop down to select the validity period for Auditor to raise confirmations. Validity period range is:

- 1 Day
- 7 Days
- 15 Days
- 30 Days

Upon expiry of this validity period, the auditor will be unable to raise confirmations and will reach out to you again for approval

**2:** Click on "I agree" button to be re-directed to the highly secured "Bank's Open Financial Exchange Server". Refer to "FAQs from Clients" on our website to know more about Bank's Open Financial Exchange Server

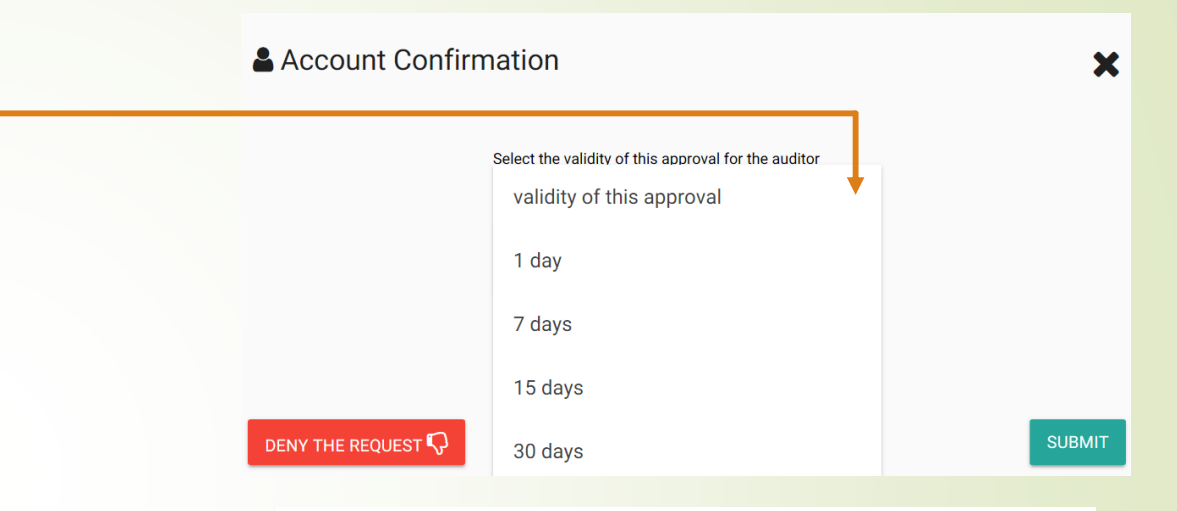

### **Information Alert**

You are being re-directed to the Bank's Open Financial Exchange page, where you will have to input your login ID and password (not your Transaction password) for generation of confirmation report. Please note that Confirmfast Communications Private Limited does not store/view your login ID and password.

Kindly select 'Agree' in case you wish to proceed.

# **Step 3 – Linking of Bank Accounts:**

**1:** Enter your Bank's Login ID and Login Password on the "Bank's Open Financial Exchange Server" to proceed with linking of accounts

### **IMPORTANT NOTE:**

- ➢ Please note, your Login ID and Login Password will not be stored by Confirmfast Communications Private Limited. It is just a medium to connect your bank accounts to the "Bank's Open Financial Exchange Server" to prepare the Final Balance Confirmation Report.
- ➢ Your data can neither be viewed, or stored by your Auditor or Confirmfast Communications Pvt. Ltd.
- ➢ The Final Balance Confirmation Report generated does not mention any Login credentials.

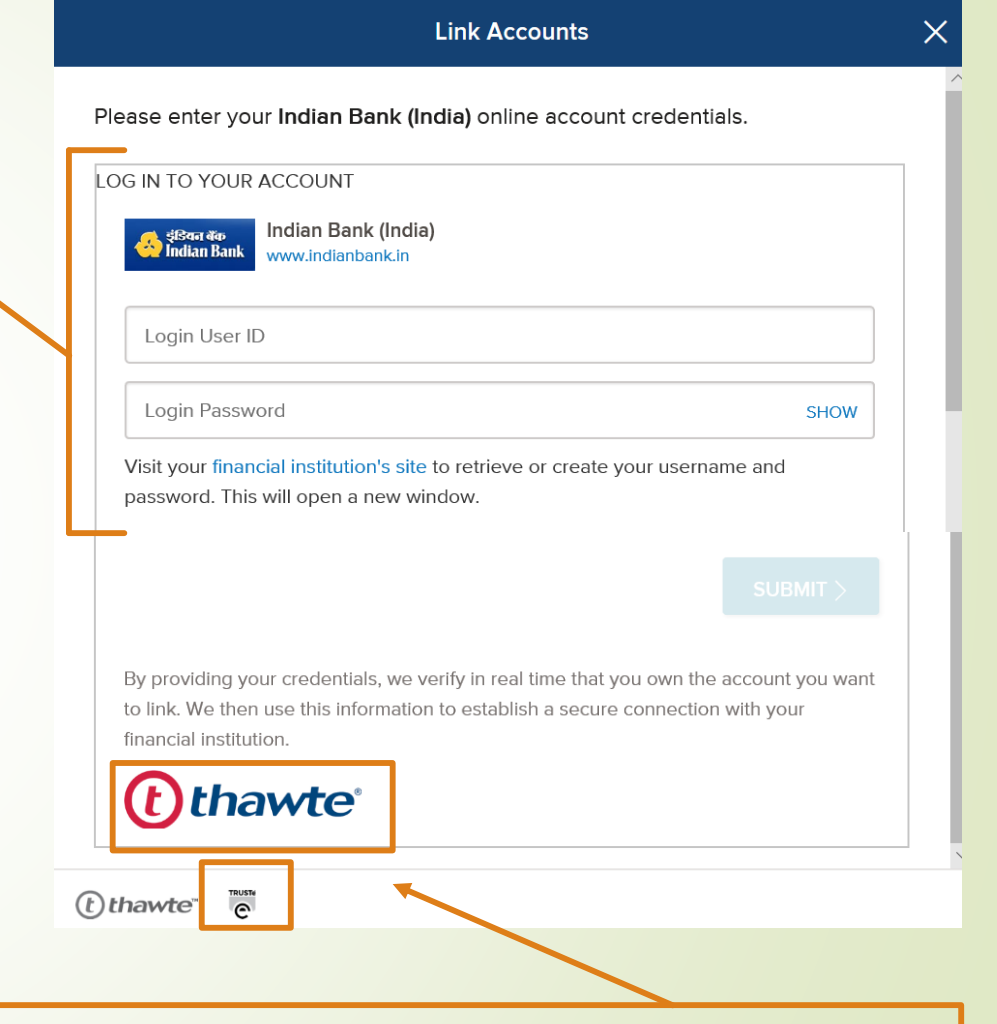

Security certifications obtained from **"Thawte"** and **"TrustE"** for Confirmfast.com. Refer to our "Securiy FAQs" to know more about our security best practices.

# **Step 3 – Linking of Bank Accounts (Cont.):**

Please select you account number () from below for which you want to authorise the Auditor

**1:** Select the account that for which you would like to provide the authorization to your Auditor

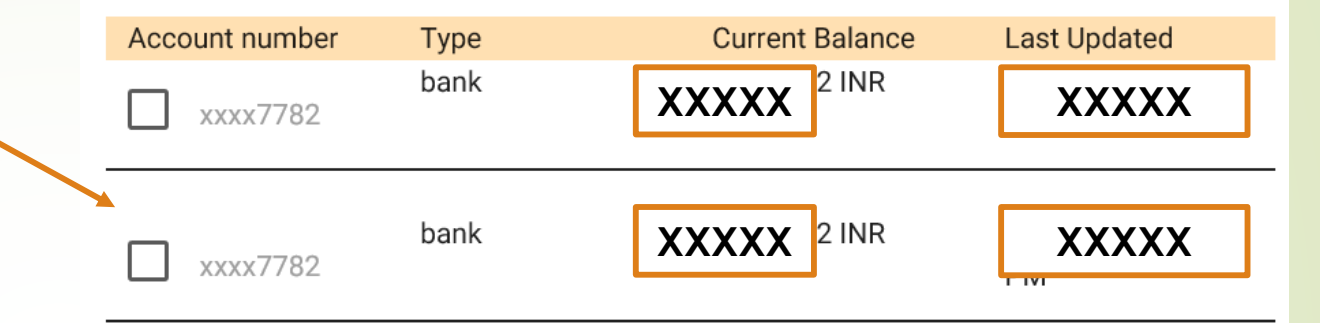

### **After the authorization request is approved following screen will appear on your Dashbaord:**

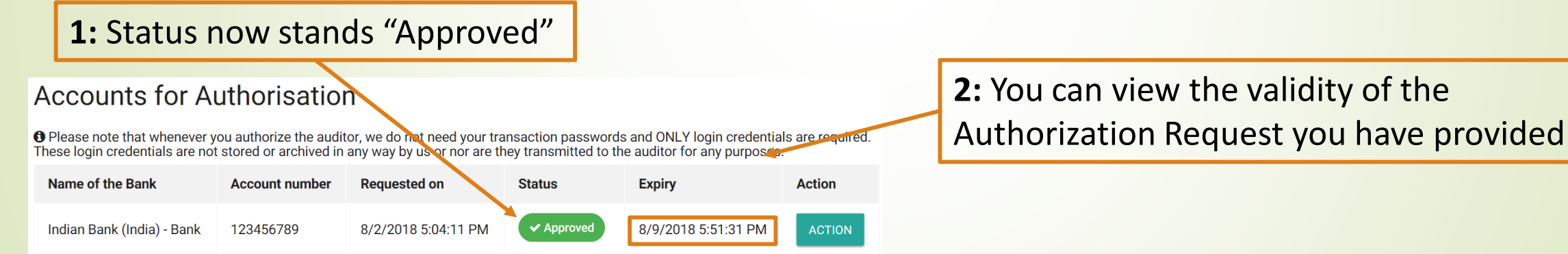

**3: You have now successfully completed the procedure of providing Authorization Request to your assigned Auditor. You may log out from Confirmfast.com.**